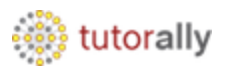

Oracle Fusion Financial Reporting Center provides functionality for reporting using General Ledger balances and provides secure, self-service access to reports that use real time account information, which are dynamic in nature.

An end user can design on his own, traditional financial report formats such as balance sheets, profit and loss statements, and cash flow reports. One can also design nontraditional formats for financial or analytic data that include text and graphics.

Now we will see the process of running the Profit and Loss and Balance Sheet reports through the Financial Reporting Center.

First of all we will see the process of balance sheet report.

### **Report Name : - USA Balance Sheet**

• Navigate to Financial Reporting Center.

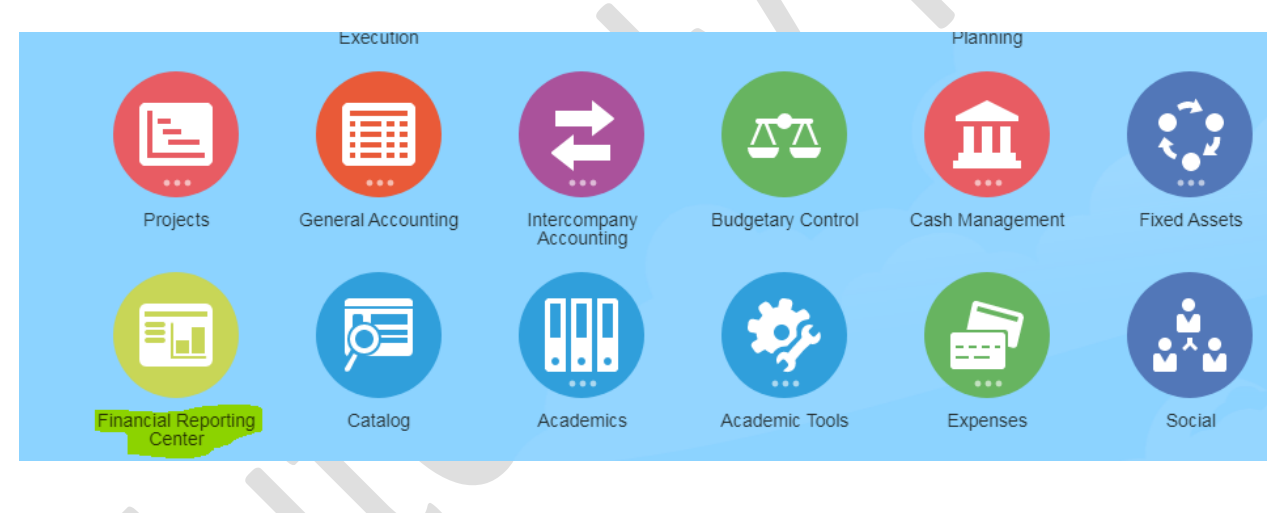

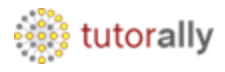

• Below page will open.

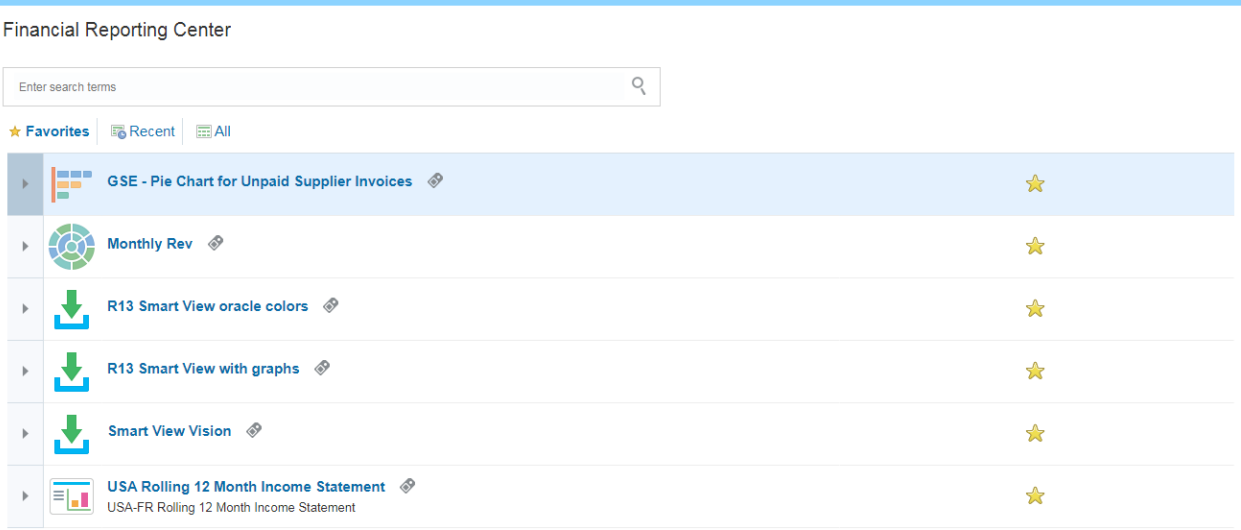

• Search the report name and select.

**Financial Reporting Center** 

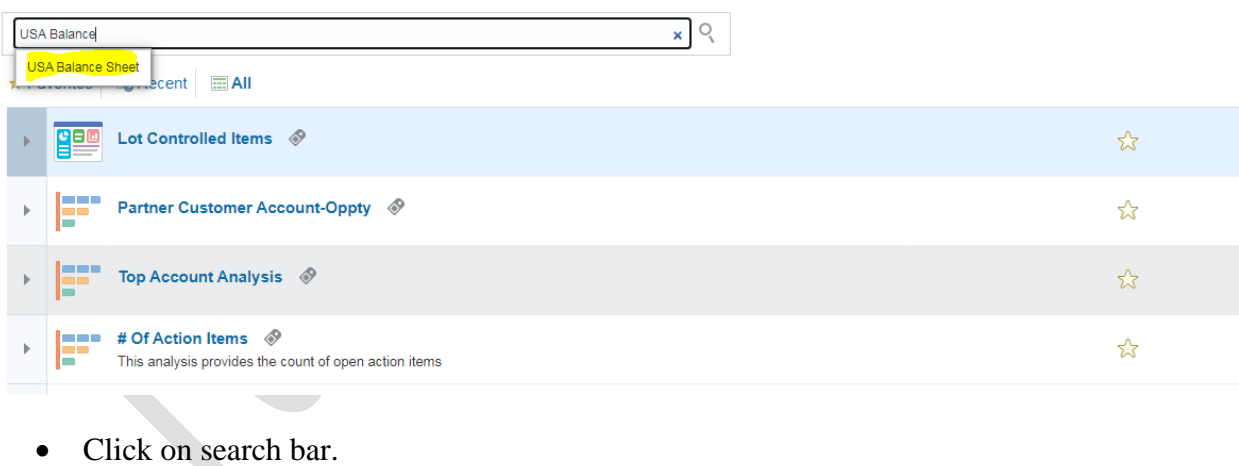

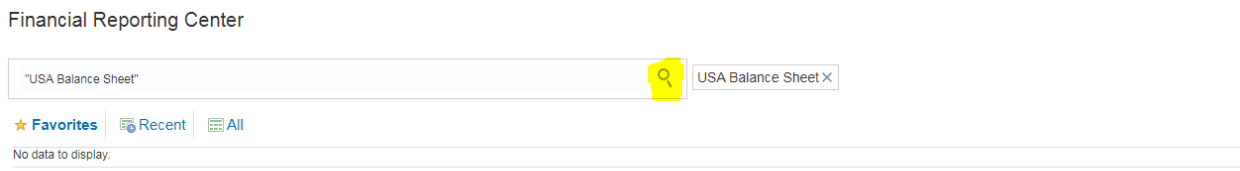

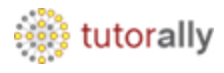

• Click on Report name.

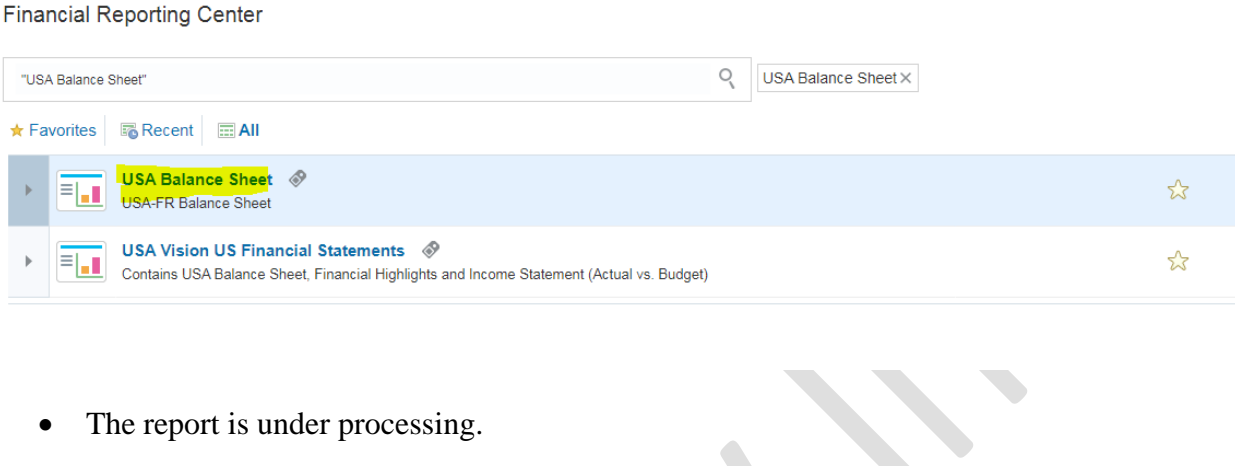

USA Balance Sheet <sub>lat the</sub>

Copyright TutorAlly Inc 2020 All rights reserved.

Open in new window Done

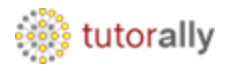

### • Enter the company in the parameter and click on OK button.

The following prompt has been defined in the report. You may use the default values shown, or select other members.

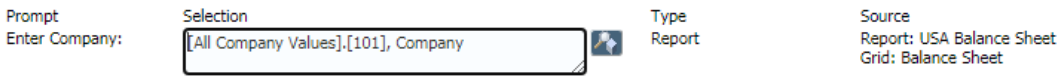

 $He$ 

OK Cancel Reset

• The report output is successfully opened in HTML format.

 $\blacktriangledown$ 

• Here we can see the balance sheet report output.

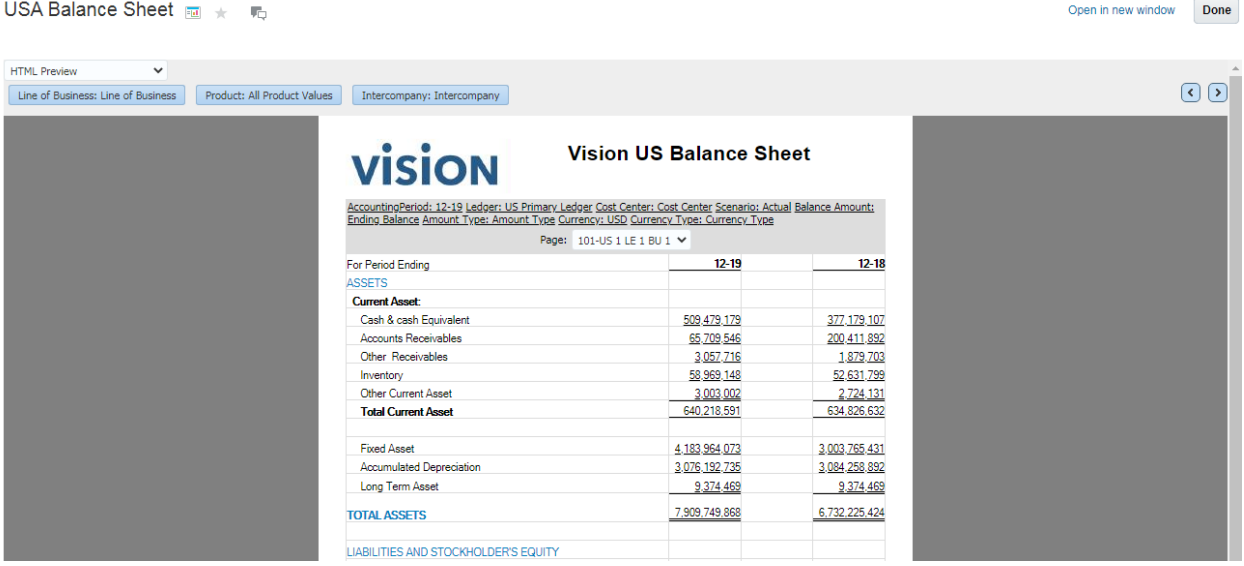

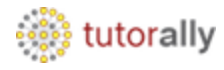

• Select PDF Preview from the list of values.

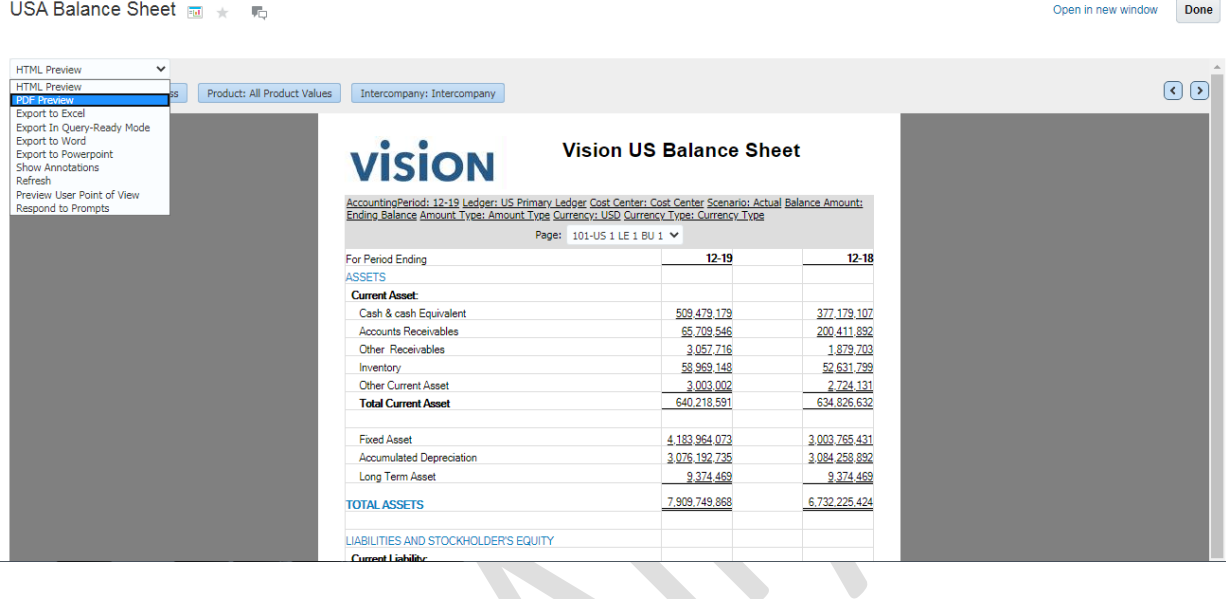

- Here we can see the output is open in PDF format.
- Click on **download** icon.

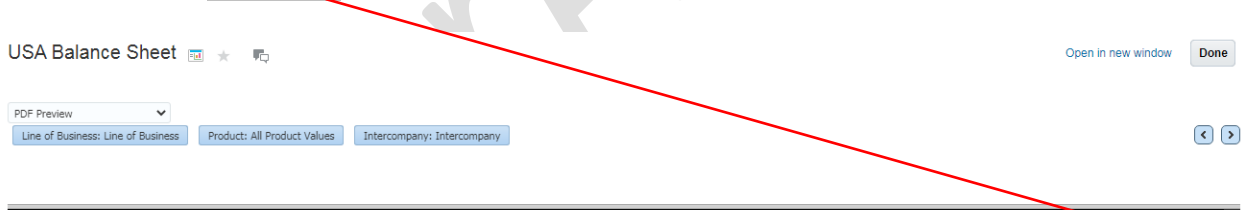

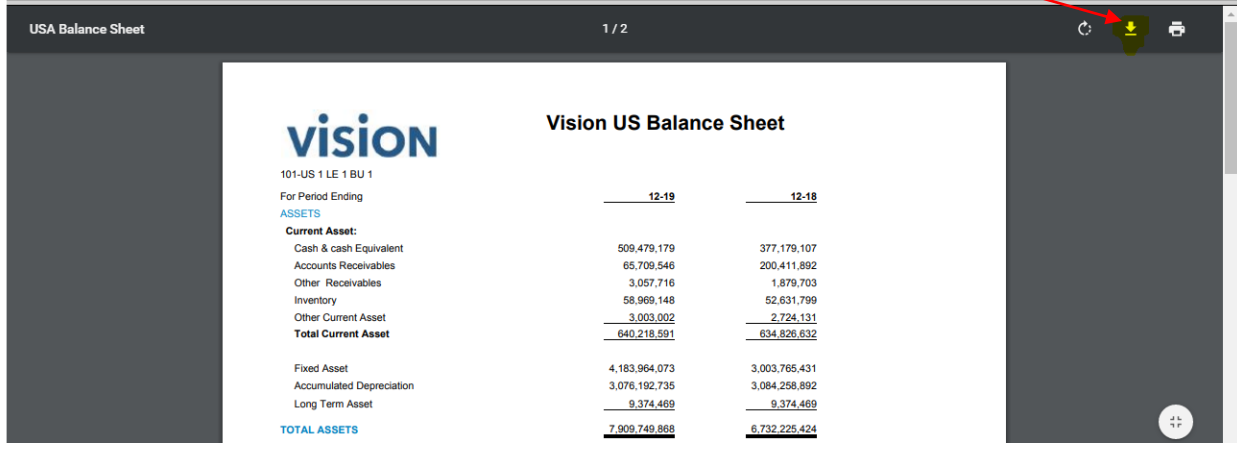

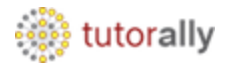

• Save the report output at specific path.

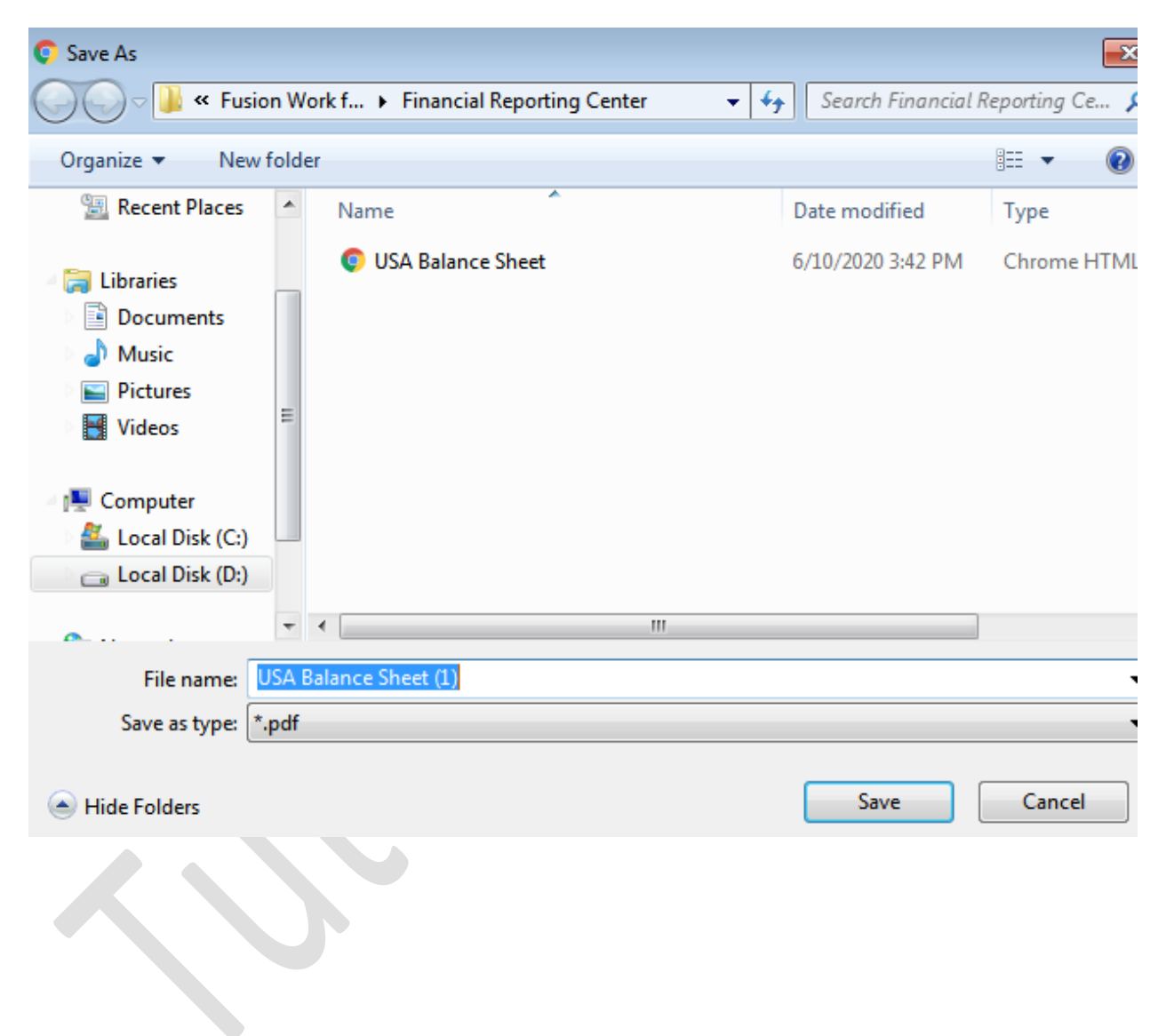

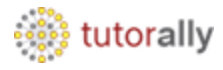

• Here we can see the downloaded output.

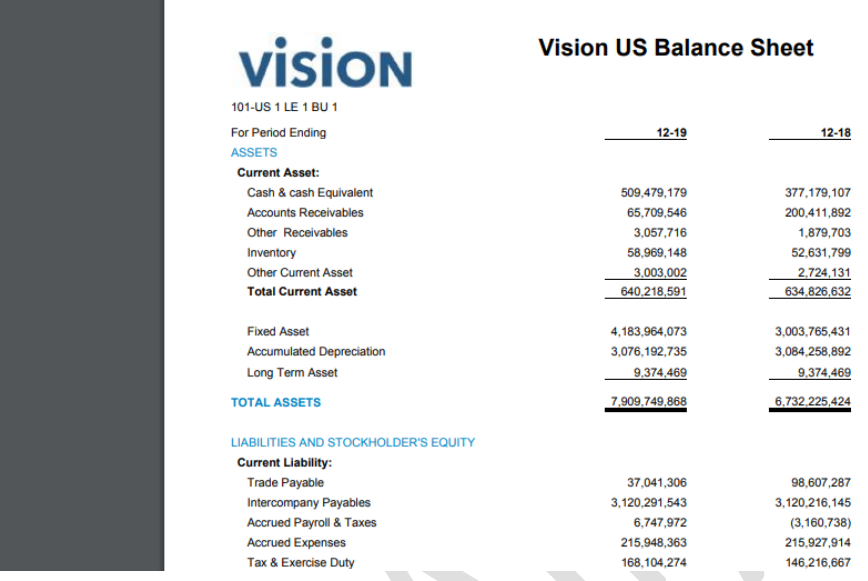

• Here we can check attached report output.

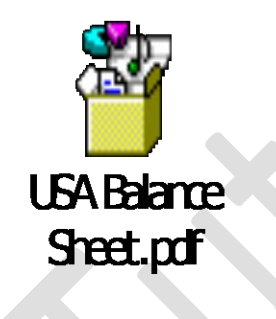

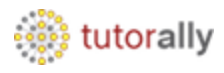

### **Report Name : - CAFR Balance Sheet**

- Search the report name and select.
- Click on Report name.

**Financial Reporting Center** 

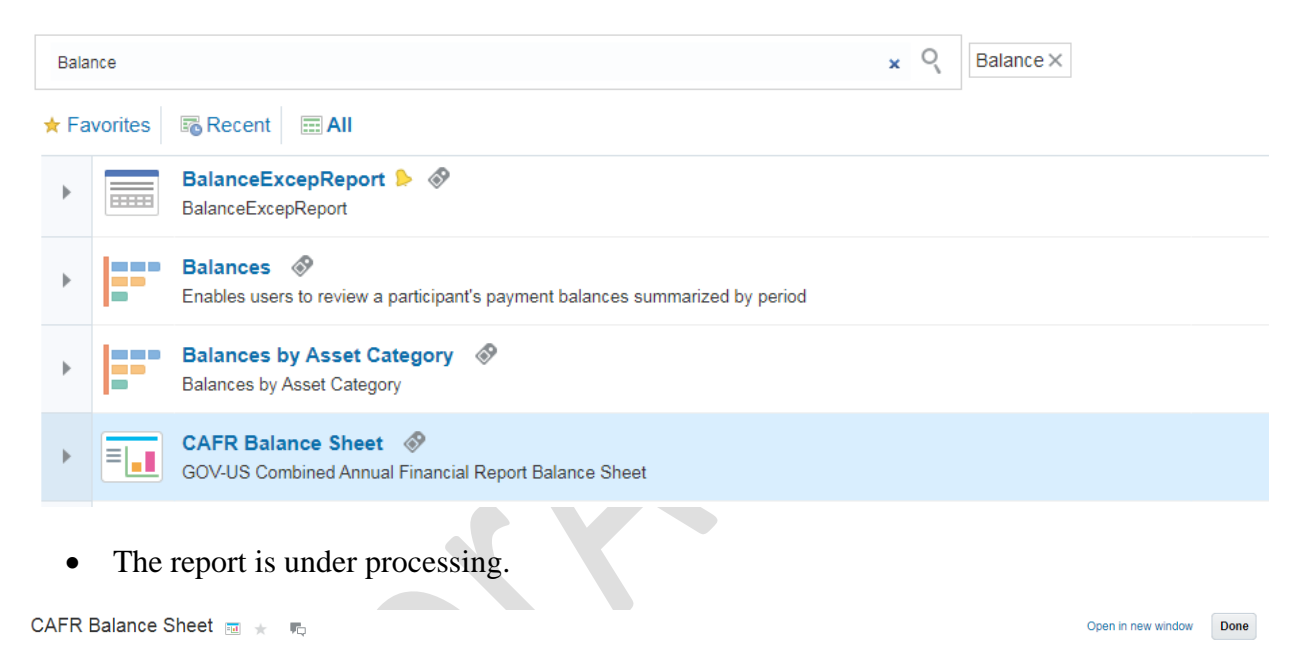

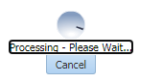

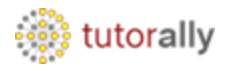

- The report output is successfully opened in HTML format.
- Here we can see the balance sheet report output.

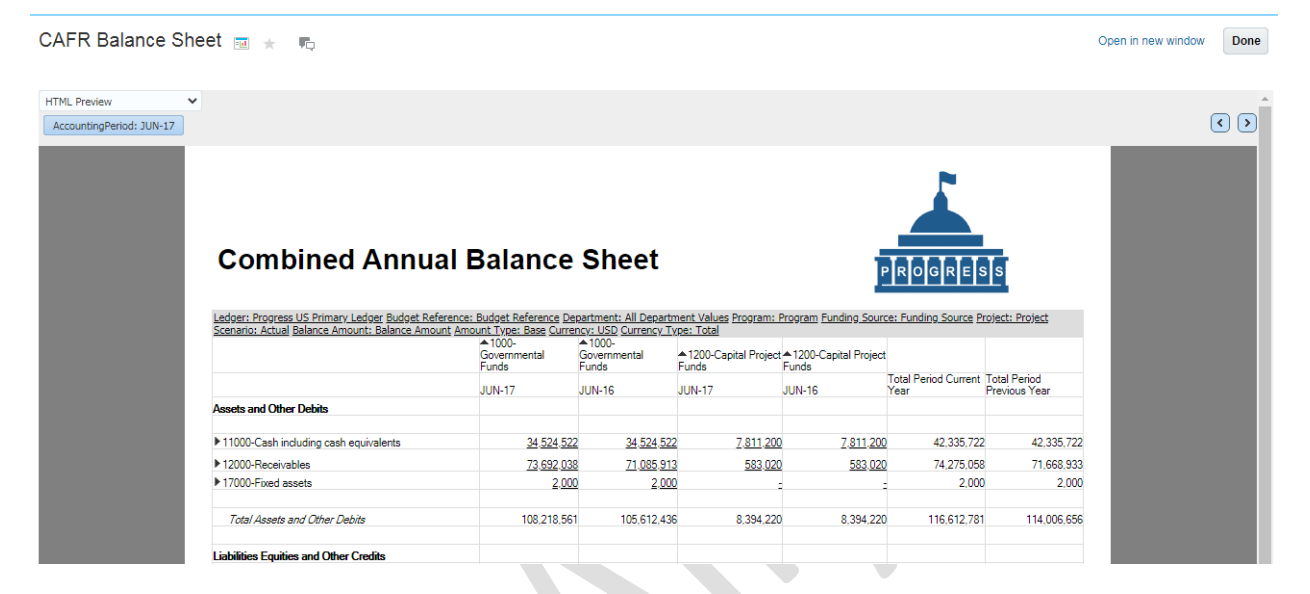

• Select PDF Preview from the list of values.

```
CAFR Balance Sheet a ★ 局
```
Open in new window Done

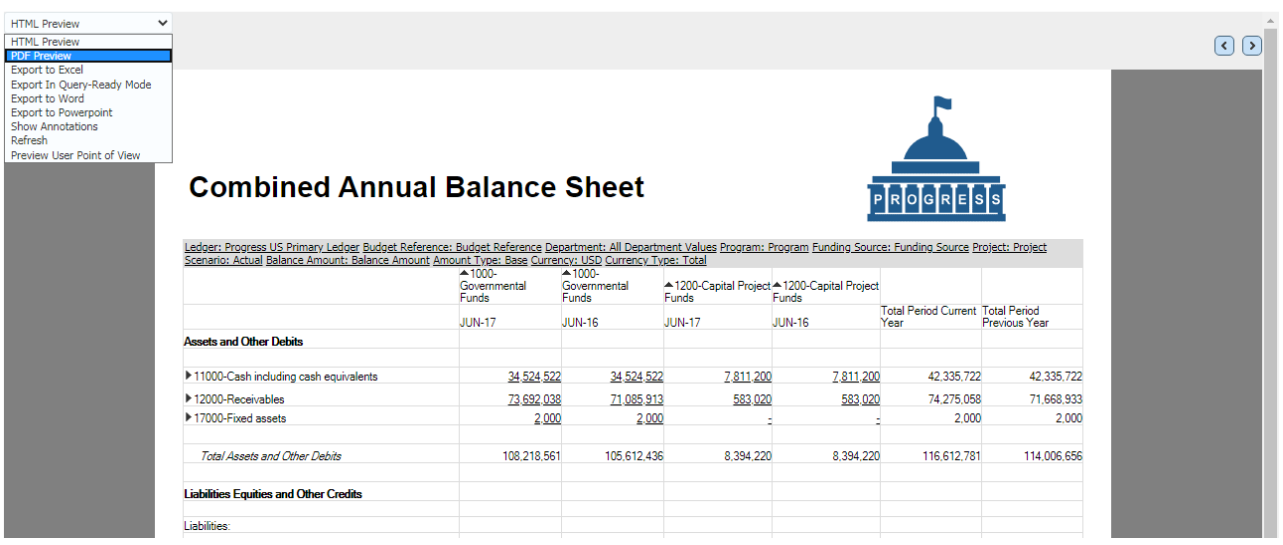

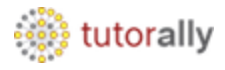

- Here we can see the output is opened in PDF format.
- Click on **download** icon.

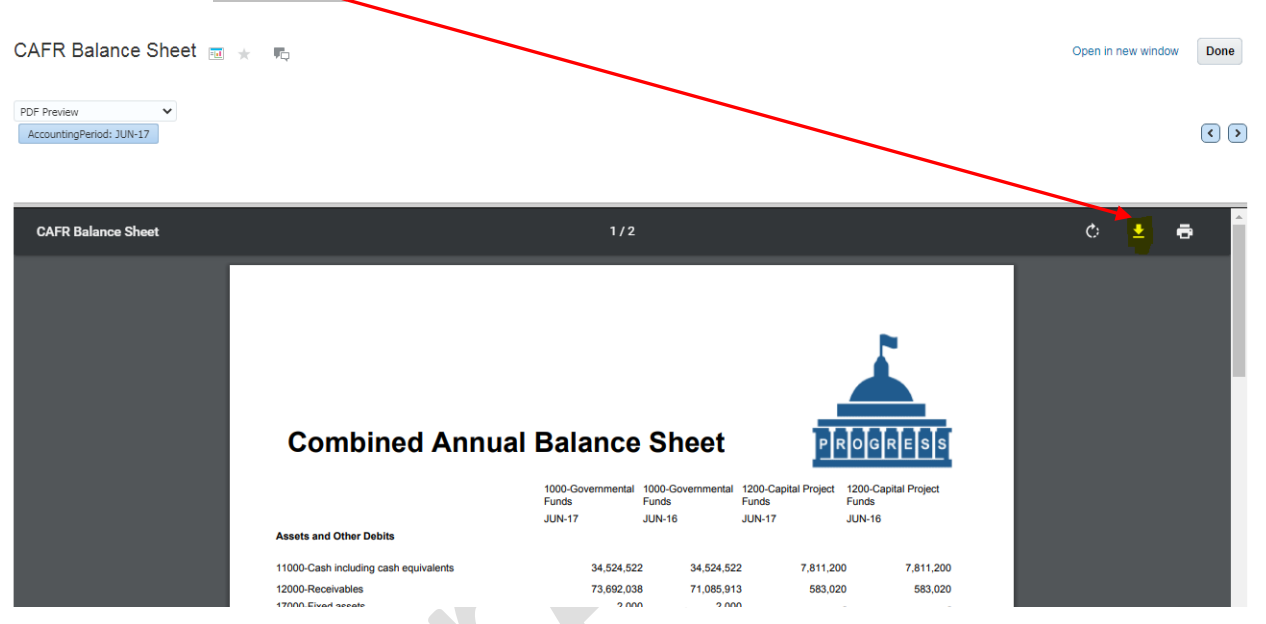

• Save the report output at specific path.

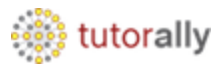

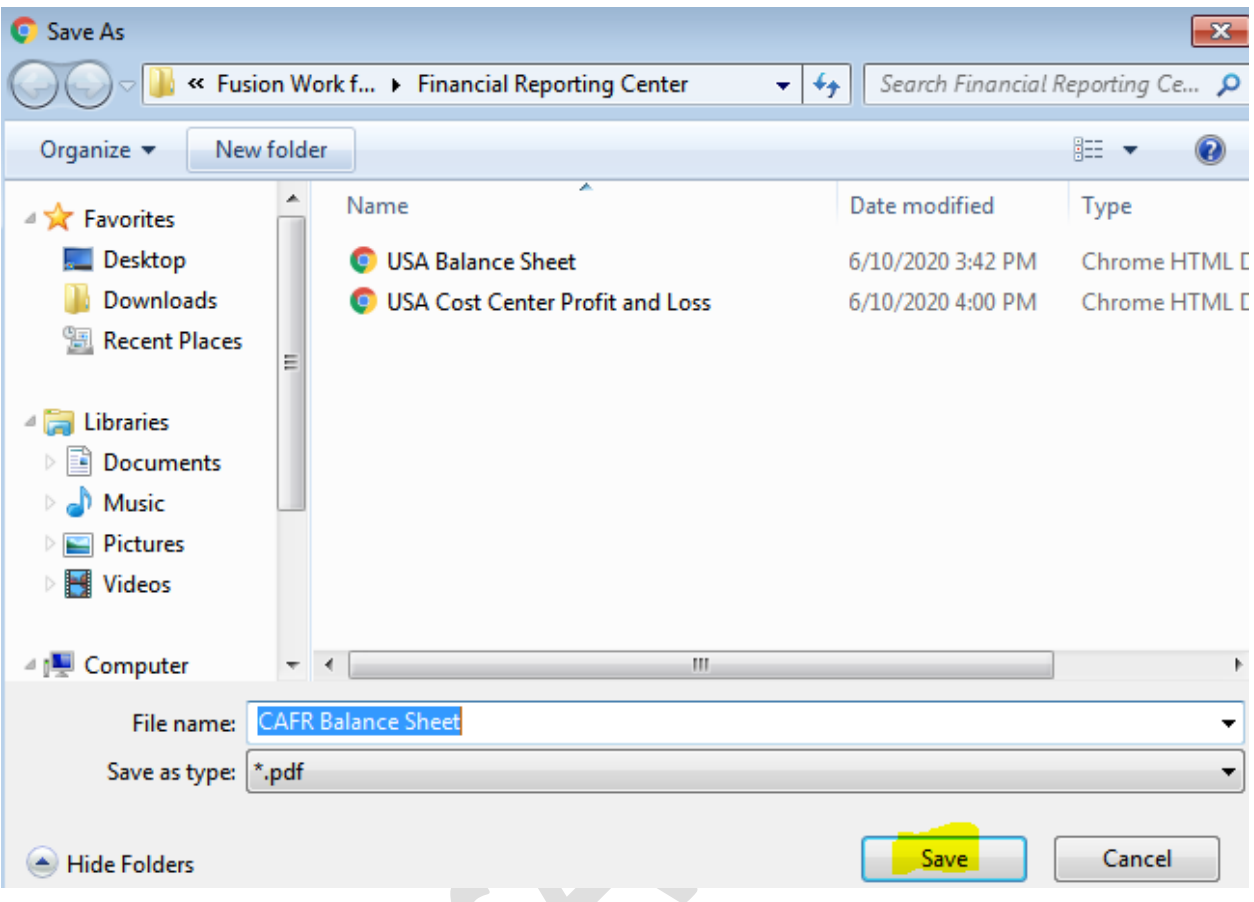

• Here we can see the report output.

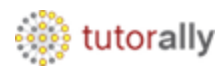

# **Combined Annual Balance Sheet**

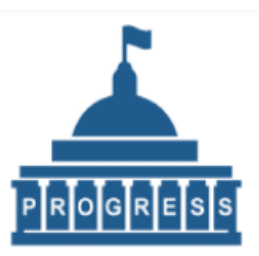

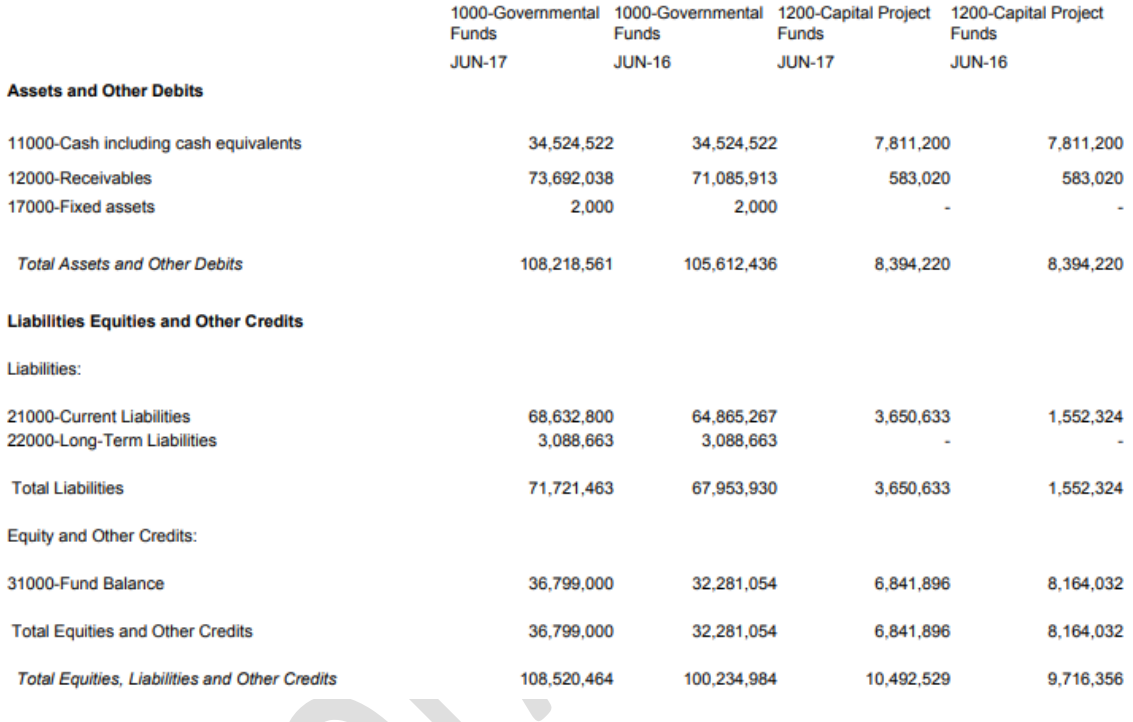

• Here we can see the downloaded output.

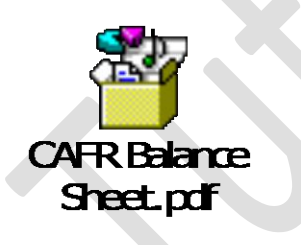

Now we will see the process of Profit & Loss report.

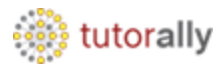

### **Report Name: - USA Cost Center Profit and Loss**

• Navigate to Financial Reporting Center.

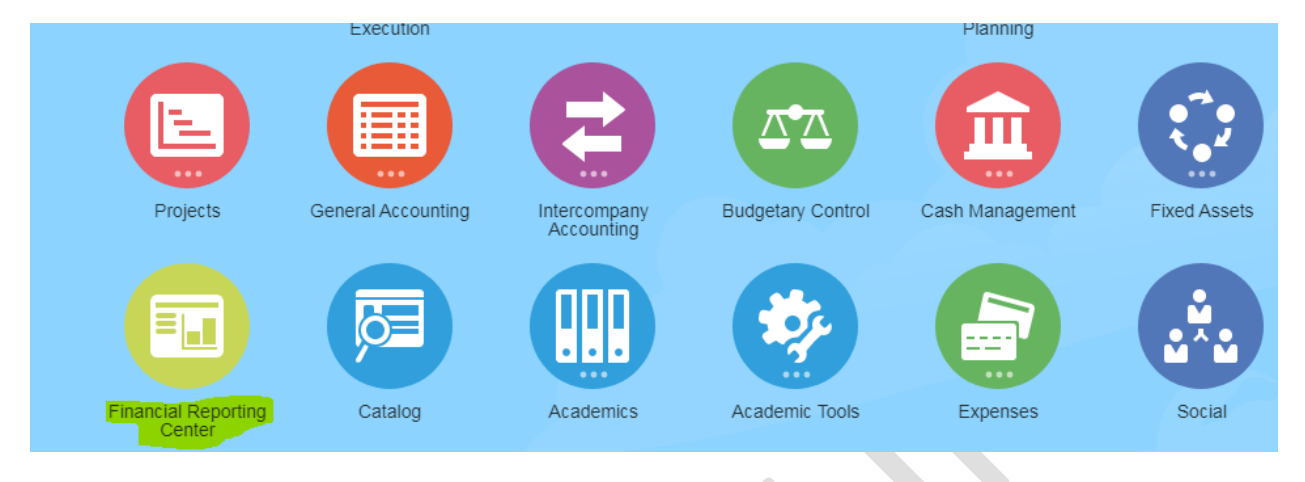

• Search the report name and select.

**Financial Reporting Center** 

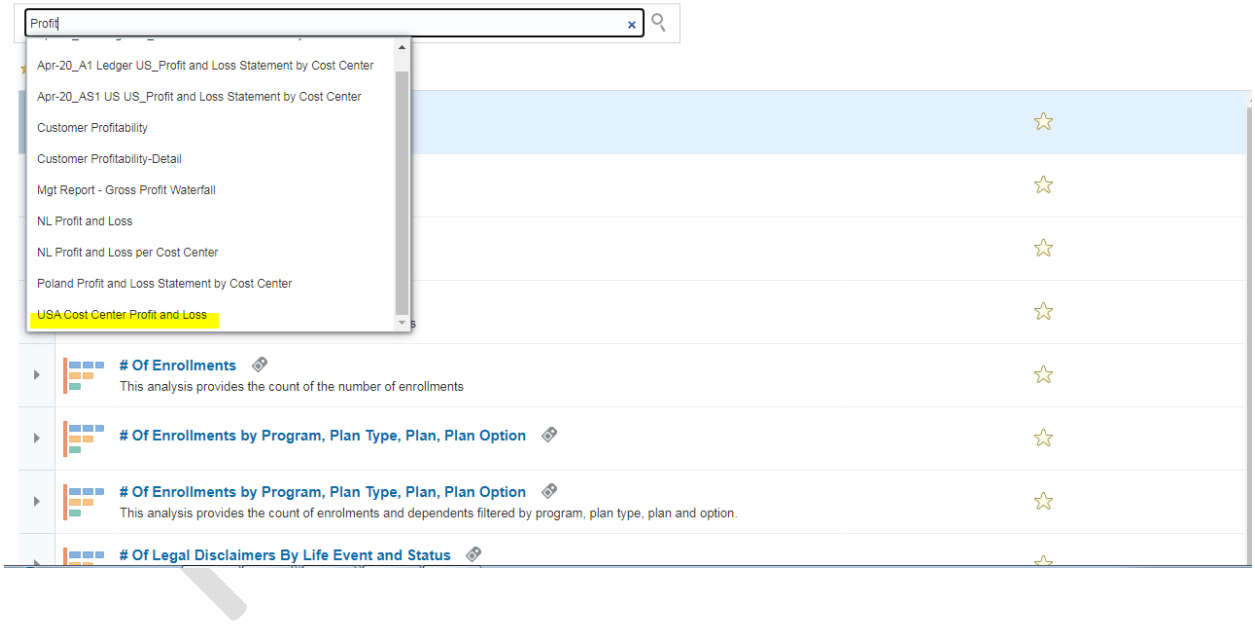

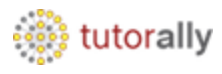

• Click on Report name.

**Financial Reporting Center** Q "USA Cost Center Profit and Loss" USA Cost Center Profit and Loss  $\times$ ★ Favorites **B** Recent **E** All **USA Cost Center Profit and Loss**   $\otimes$ USA Cost Center Profit and Loss<br>USA-FR Cost Center Profit and Loss • The report is under processing.

USA Cost Center Profit and Loss

Copyright TutorAlly Inc 2020 All rights reserved.

Open in new window

Done

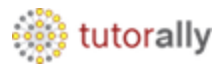

• Enter the company under the parameter and then click on OK button.

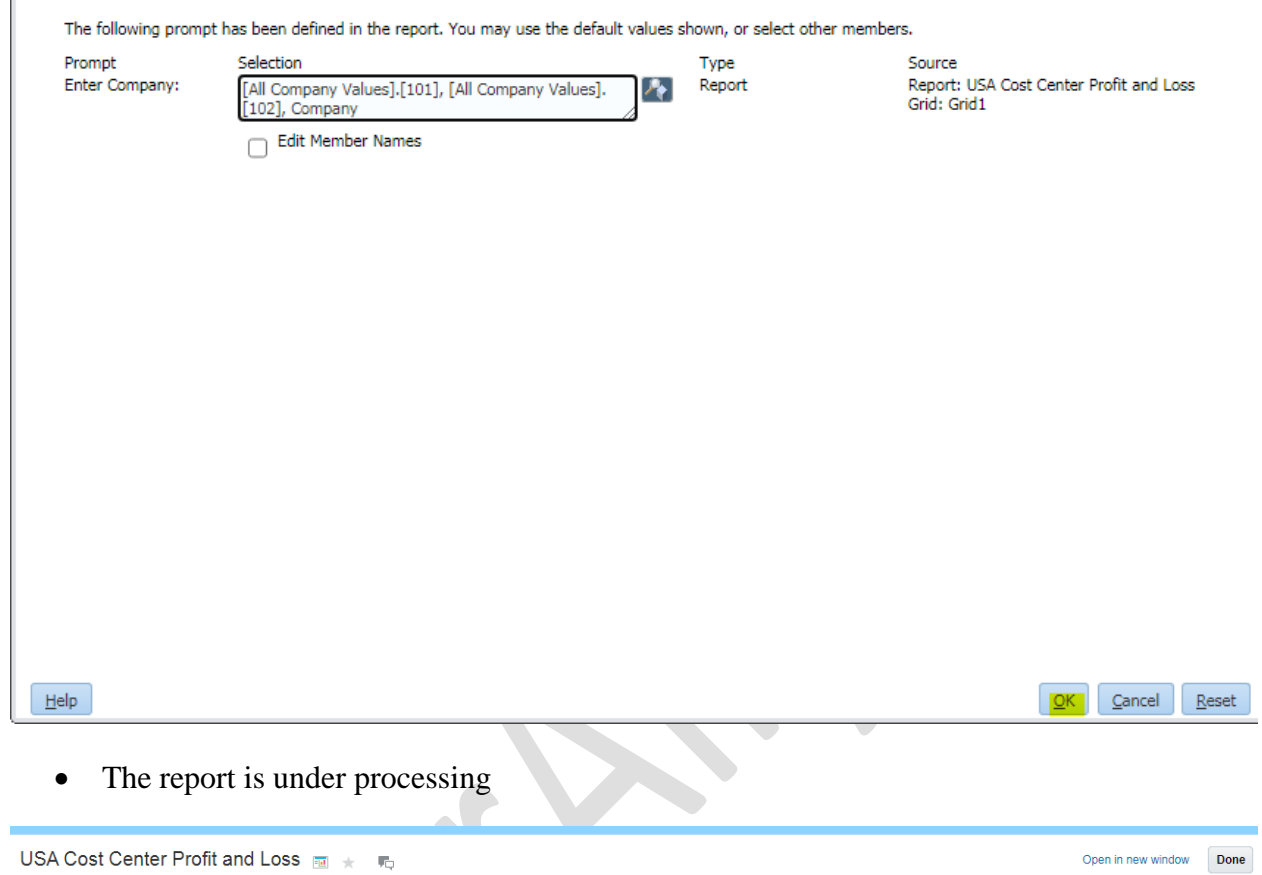

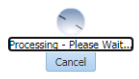

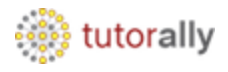

- The report output is successfully opened in HTML format.
- Here , we can see the Profit and Loss report output.

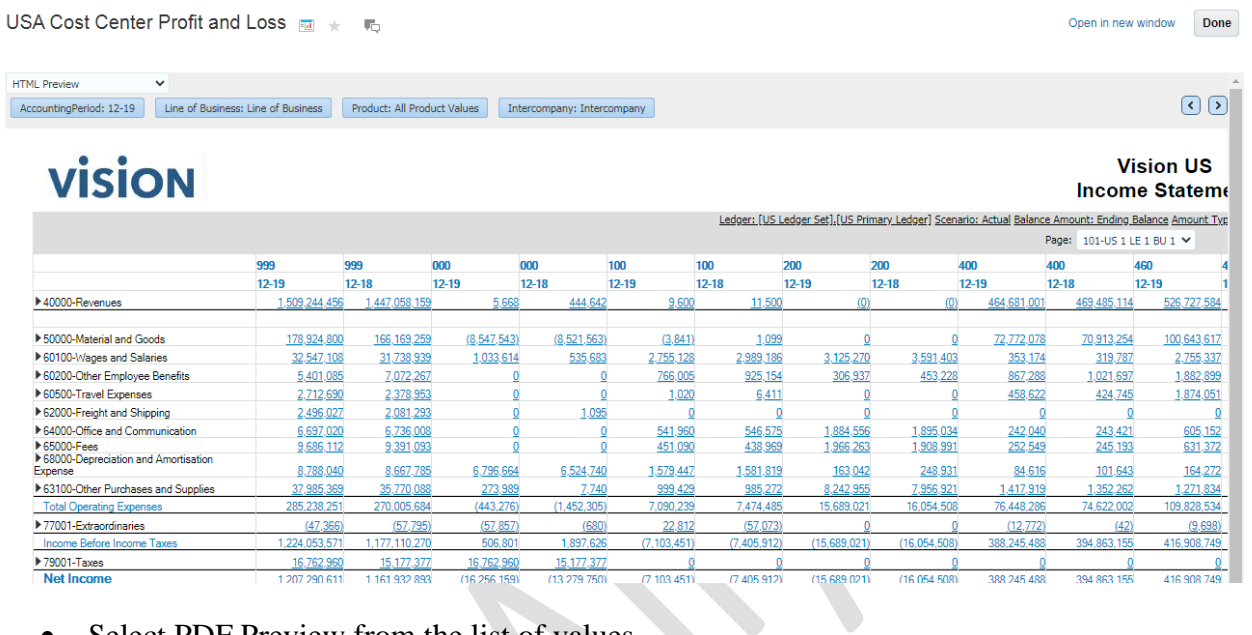

## • Select PDF Preview from the list of values.

USA Cost Center Profit and Loss Tell the Ma

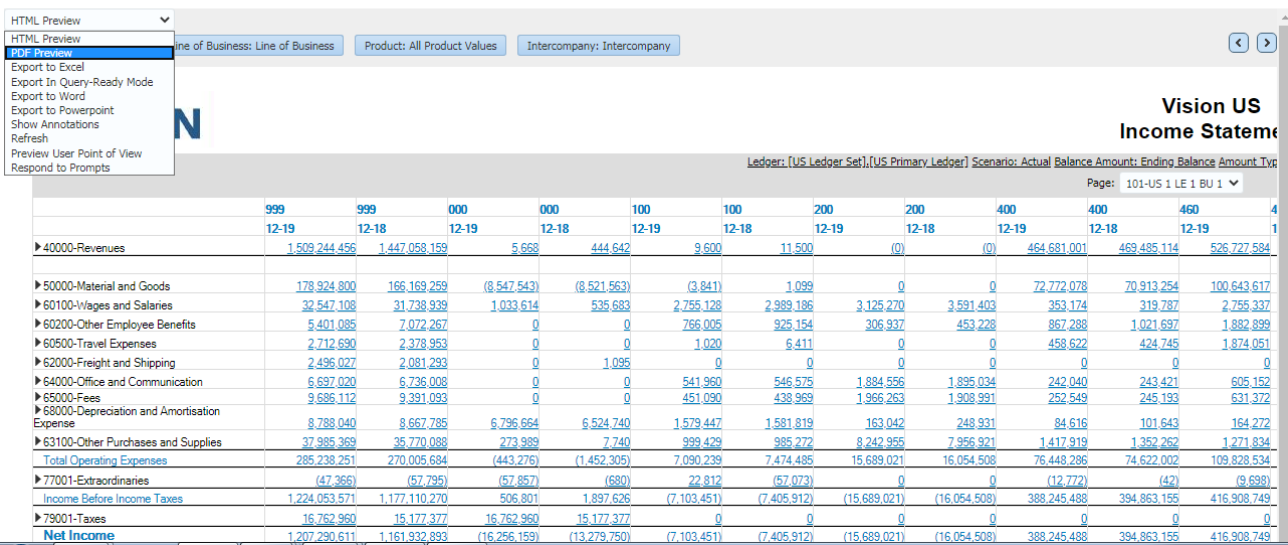

Open in new window Done

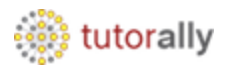

- Here we can see the output is open in PDF format.
- Click on **download** icon.

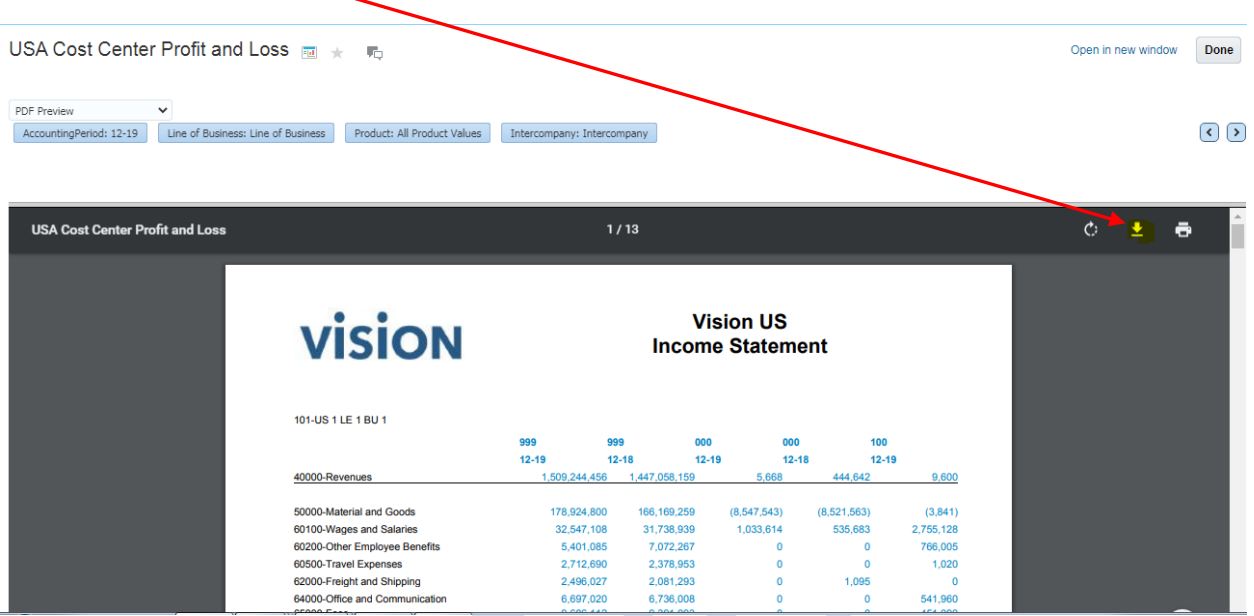

• Save the report output at specific path.

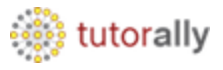

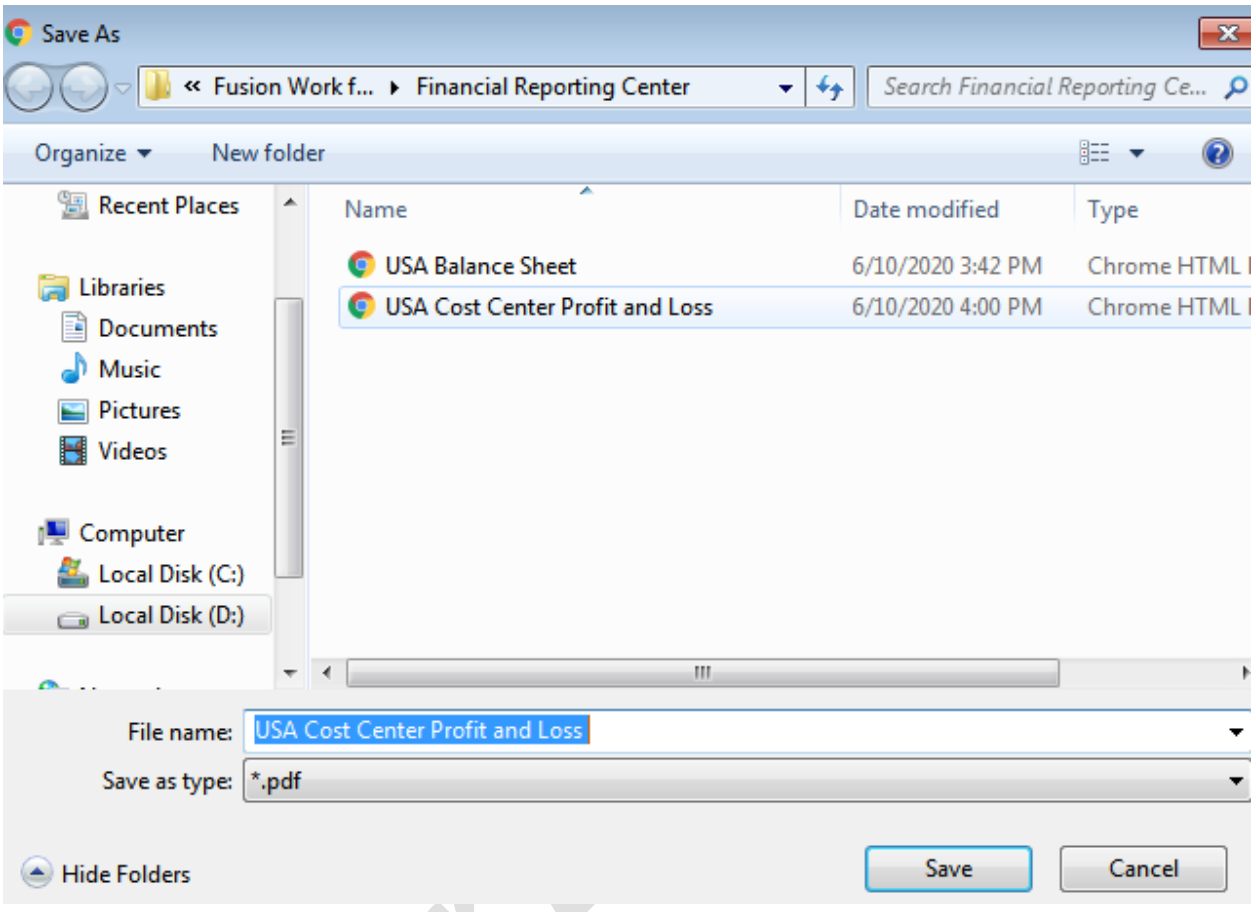

• Here we can see the report output.

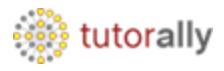

# **Vision**

### **Vision US Income Statement**

101-US 1 LE 1 BU 1

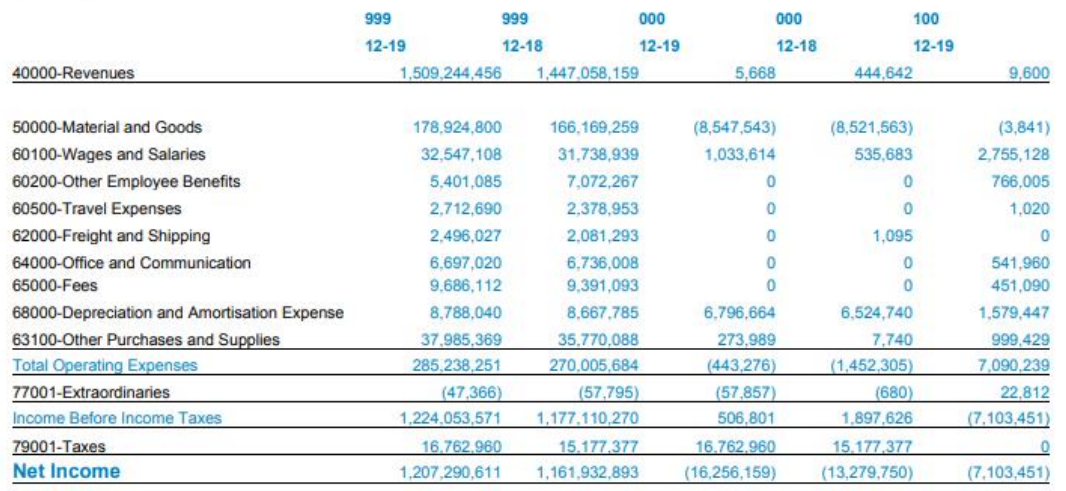

• Here we can see the downloaded output.

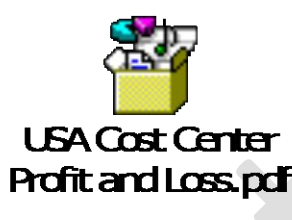

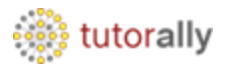

# **Report Name: - Supremo US Cost Center Profit and Loss**

- Search the report name and select.
- Click on search bar.

#### **Financial Reporting Center**

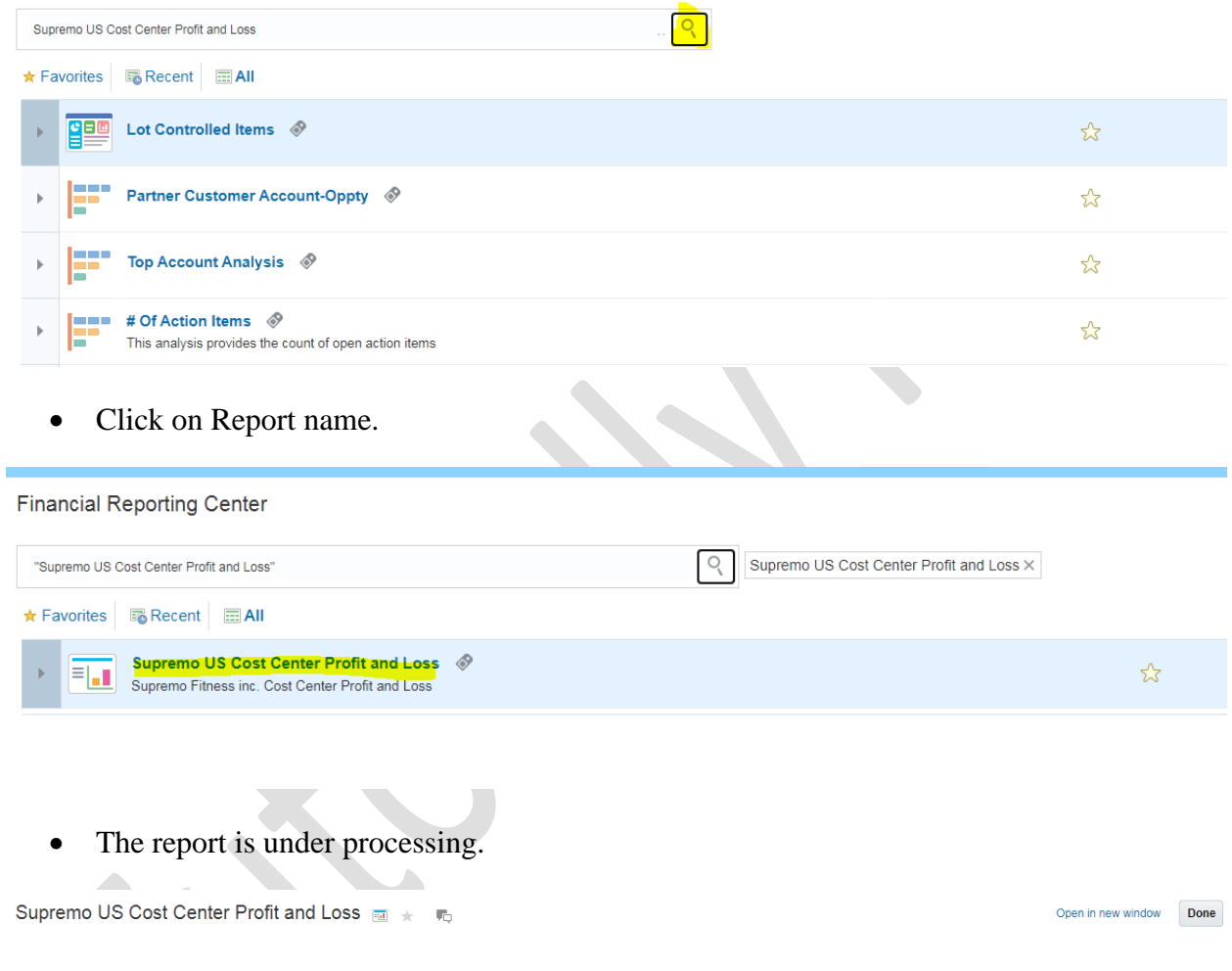

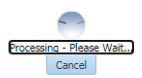

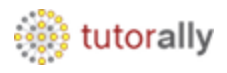

- The report output is successfully opened in HTML format.
- Here we can see the profit and loss report output.

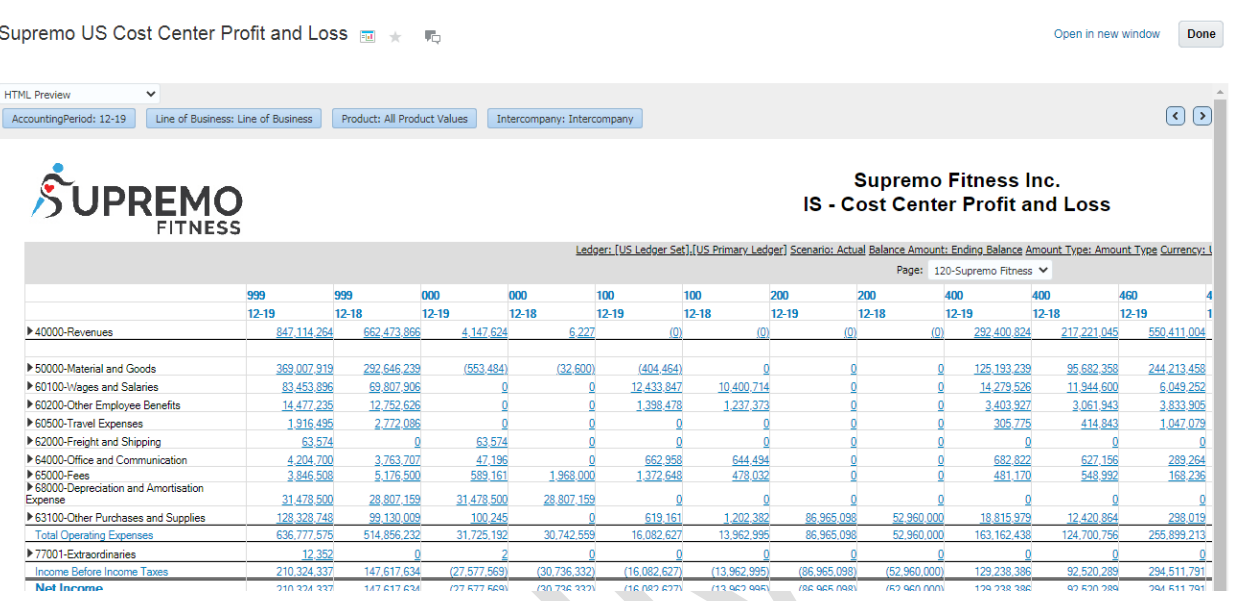

• Select PDF Preview from the list of values.

Supremo US Cost Center Profit and Loss and the Internal Superior

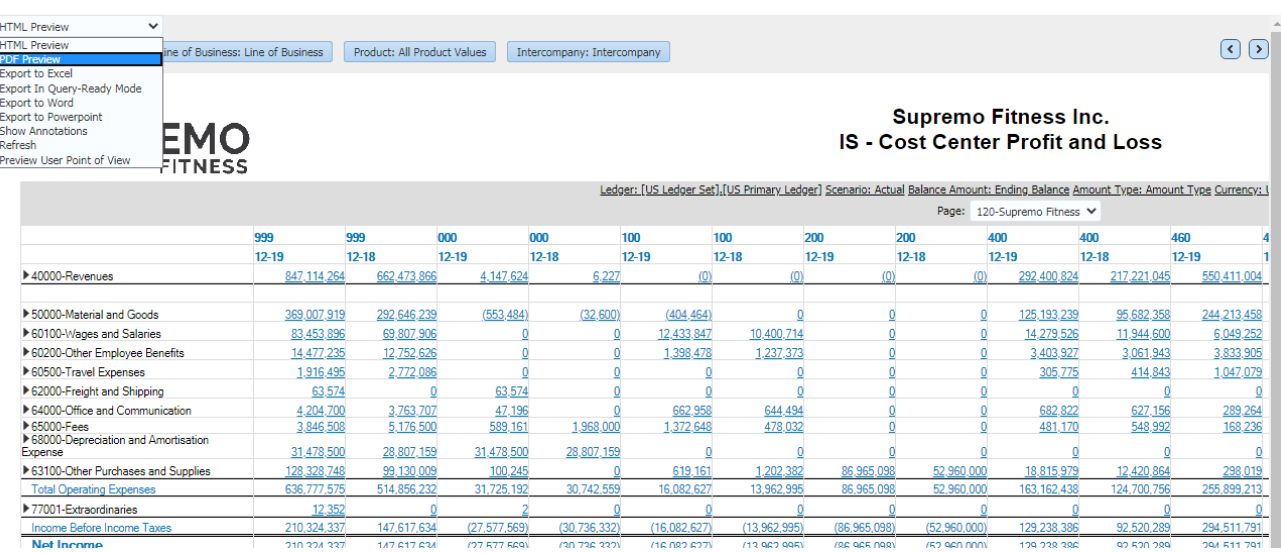

Open in new window Done

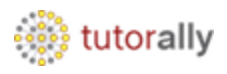

- Here we can see the output is opened in PDF format.
- Click on **download** icon.

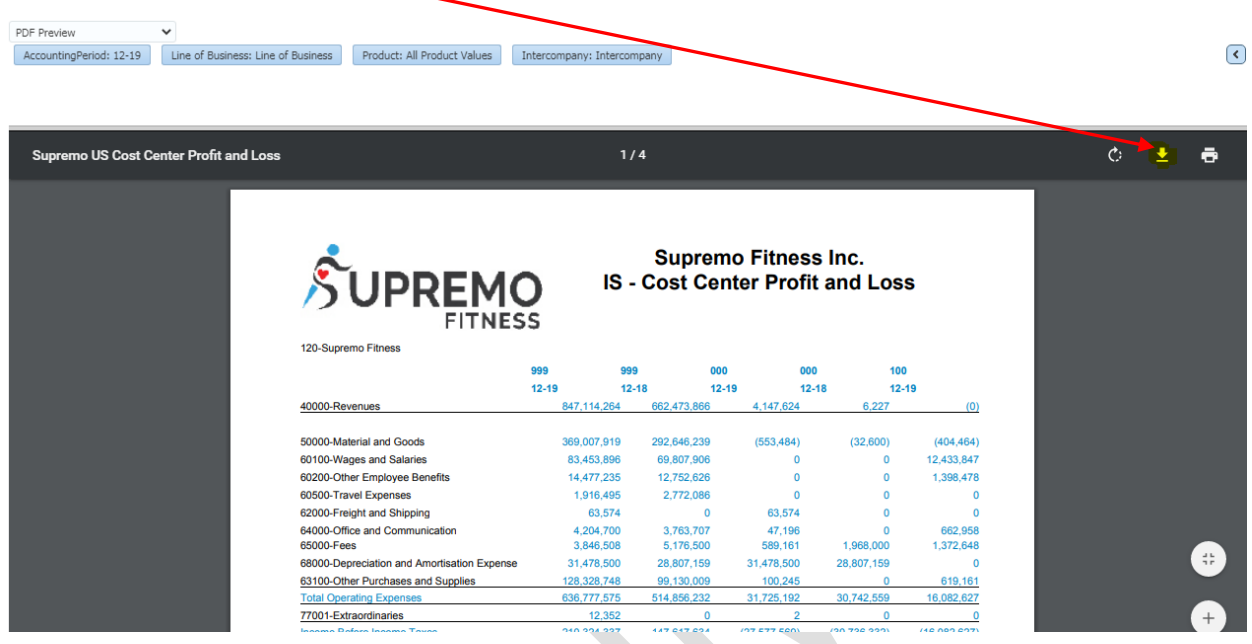

• Here we can see the report output.

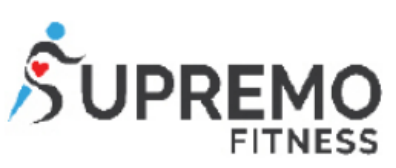

### **Supremo Fitness Inc. IS - Cost Center Profit and Loss**

120-Supremo Fitness

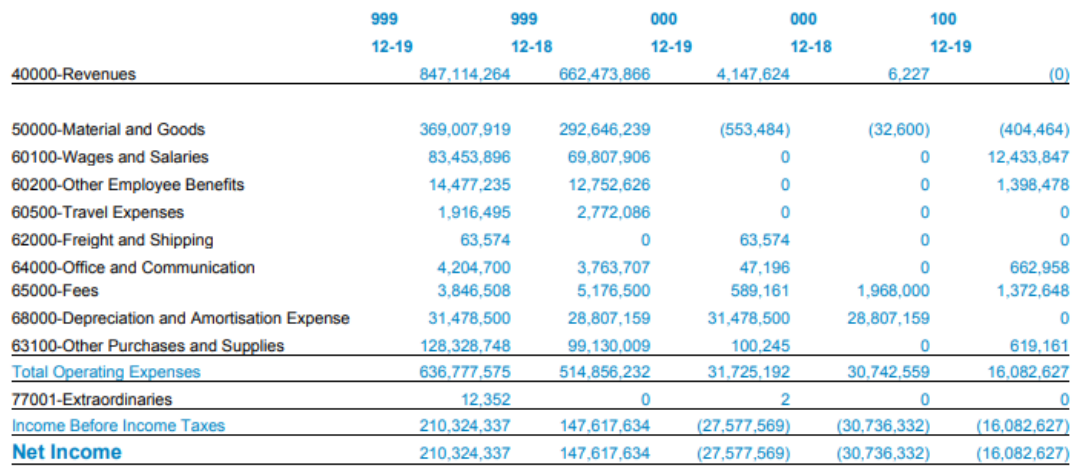

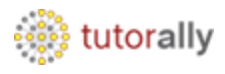

• Here we can see the downloaded output.

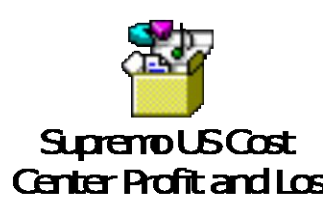